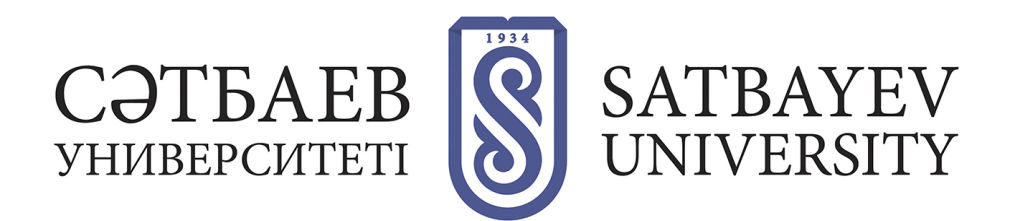

# **Инструкция по заливке дипломов на сайт**

### **Как заливать на сайт дипломные проекты**

1. Собрать pdf файлы и назвать их по форме «Год\_уровень обучения\_фамилии студентов».

#### Например: **2020 БАК Назабек Андакул Жуманов Саламатова.pdf**

- 2. Открыть страницу «Дипломные проекты» вашей кафедры с помощью ссылки «Редактировать».
- 3. Нажать на кнопку «Выбрать файлы» и выделить нужные файлы. Нажать кнопку «Открыть».
- 4. Файлы загрузятся на сайт. Нажать зеленую кнопку «Сохранить» в правом верхнем углу.

## **Подробная инструкция**

#### **Подготовка файлов**

Перед заливкой необходимо подготовить материалы. Сначала необходимо проверить информацию. Текст не должен содержать ошибки. Перед пересылкой необходимо проверить: грамматику, пробелы, запятые. Перевести файлы в формат pdf.

## **Заливка файлов**

#### **Открыть систему верстки сайта**

На любом компьютере в университете перейдите по ссылке http://control.satbayev.university/.

После загрузки сайта введите в форму логин и пароль. Выберите пункт «Контент».

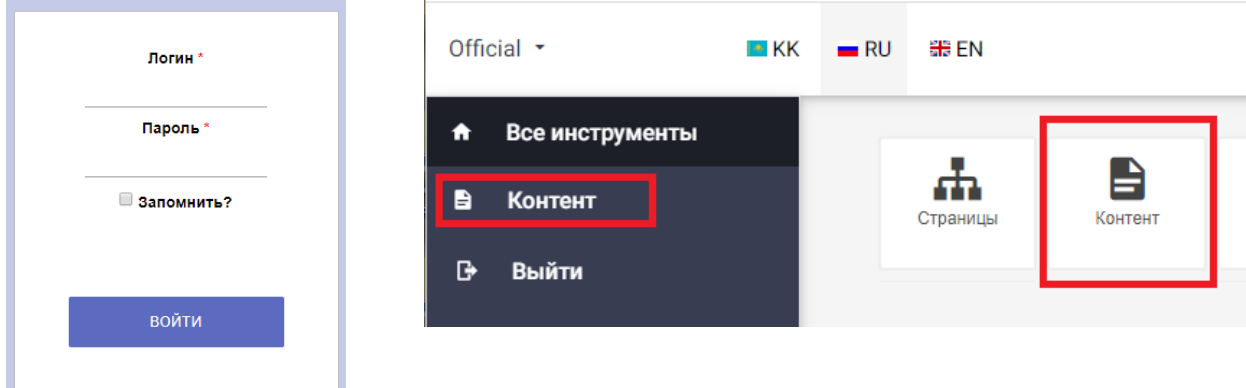

#### **Открыть нужную страницу**

В появившемся списке выбрать пункт с названием вашей кафедры. Для этого нажмите на ссылку «Изменить» слева от заголовка нужной вам страницы.

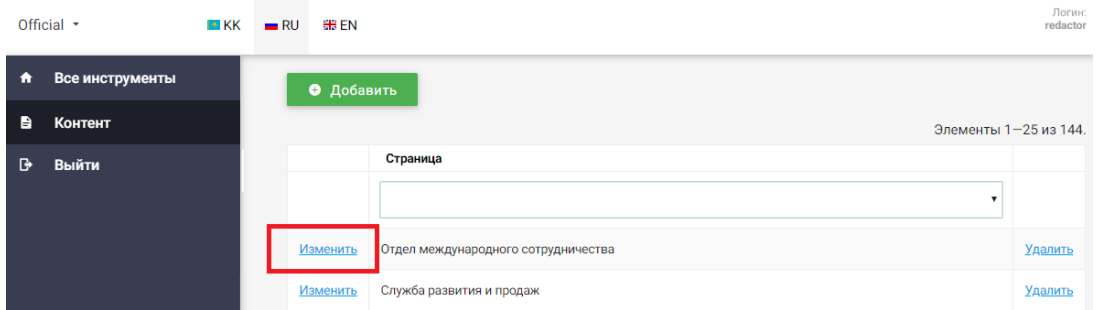

Откроется форма контента страницы.

Чтобы загрузить файлы, нажмите на кнопку «Выбрать файлы» снизу формы.

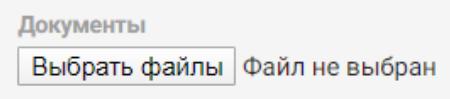

Выделите нужные файлы и нажмите кнопку «Открыть».

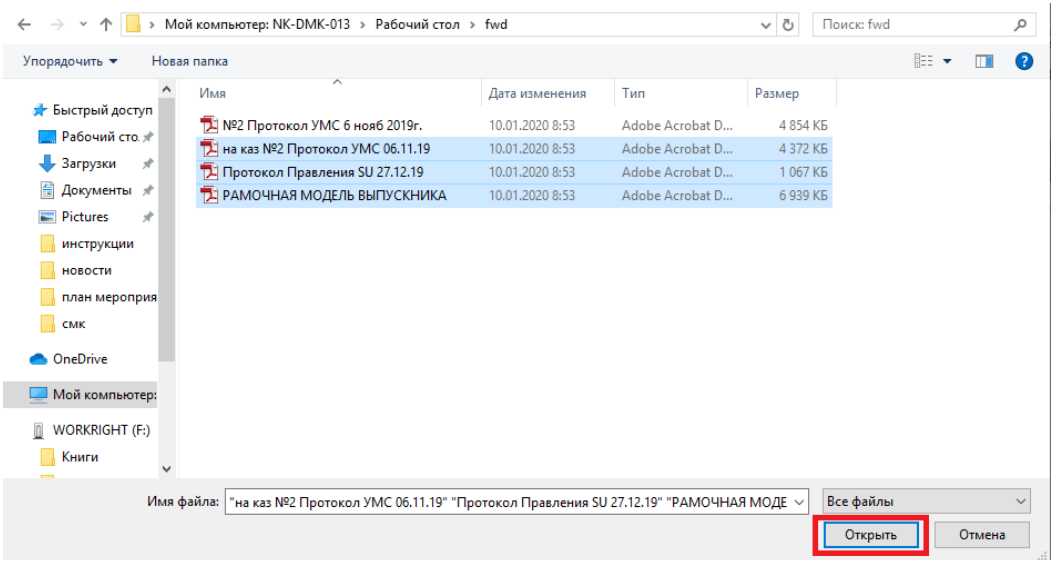

Чтобы выделить загруженные файлы, выберите мышкой один или несколько файлов.

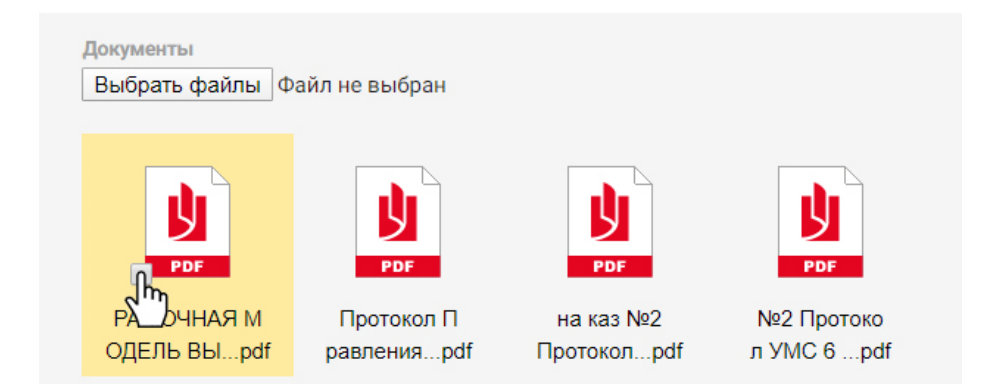

Чтобы удалить или отредактировать список файлов, нажмите на нужный файл правой кнопкой мыши, выберите нужный пункт меню.

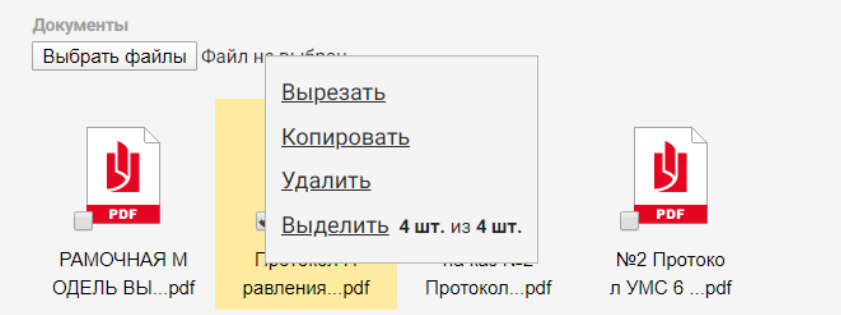

Чтобы удалить сразу несколько файлов, выделите нужные файлы, нажмите на нужный файл правой кнопкой мыши, выберите нужный пункт меню. С помощью пунктов меню «Копировать» и «Вырезать» можно переносить файлы со страницы на страницу. Чтобы выделить все файлы на странице стразу, используйте пункт меню «Выделить».

После того, как вы закончили добавлять файлы, нажмите на зеленую кнопку «Сохранить» в верхней части страницы.

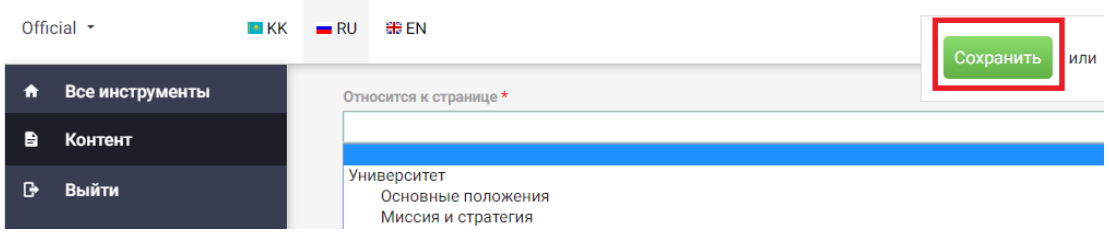

**После того, как вы закончили работу, нажмите на ссылку «Выйти» в левой верхней части страницы.**

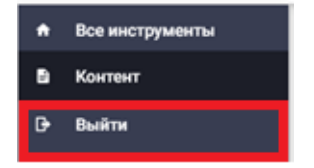

**Если у вас есть вопросы**, свяжитесь с Антониной: вн. 7214, a.vlasova@satbayev.university.